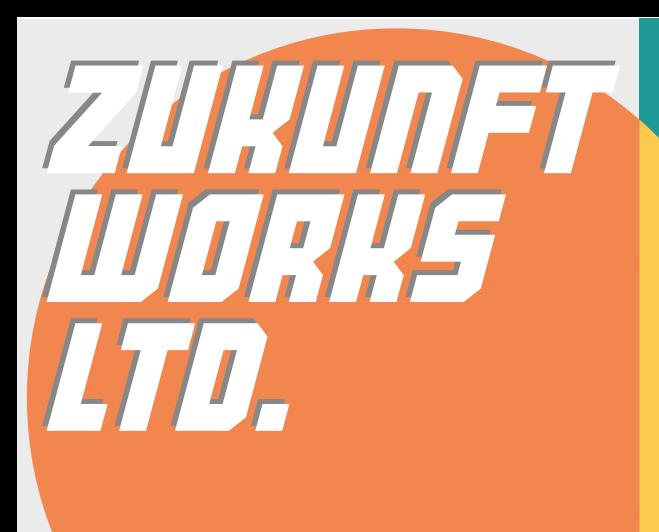

# Morecap<sup>®</sup>3.0.9 **Welcome Guide**

## ▶ Welcome to Morecap

Morecap is an easy to use software for virtual character performance such as VTuberlive streaming.

- Real-time camera operation.
- Simultaneously syncing to various mocap devices.
- Face Cap (iOS app) supportability.
- VRM file format supportability.
- Importing your own video and image to the scene as background.

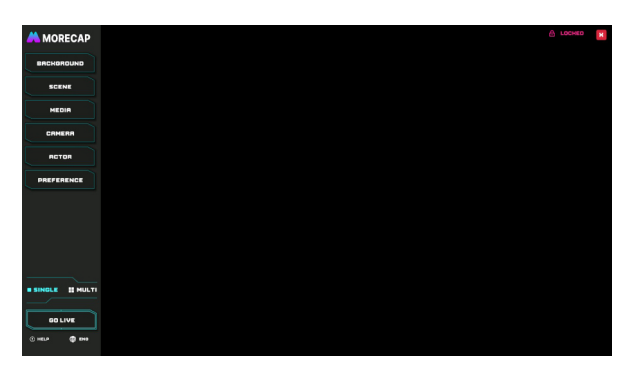

## **Place the Avatar in the Scene**

- Step 1 Press the ACTOR button and click the ADD button to add the actor you preferred. You can also import your own actor with the IMPORT VRM button.
- Step 2 After adding the actor, the actor's name will appear on the screen.
- If you want to delete an actor, click on its name then press X to delete.

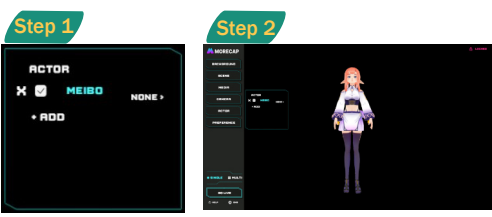

#### Switch Between LIVE Mode/Hotkey Mode properly in its software.

- •By clicking "Space" on your keyboard, you can switch the mode between LIVE and Hotkey.
- If you want to control the character through Kapture, please switch to LIVE MODE. If you want to control the character through hotkey on your keyboard, please switch to HOTKEY MODE.

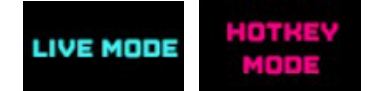

# ▶ Choose the Scene for Your Project

**Background** 

- Pick the background color with COLOR PICKER.
- If you would like to use green or blue screen, please pick the color with COLOR PICKER.
- Scene
- Click SCENE button to extend the virtual scene list then press on the name of the scene to load it in.

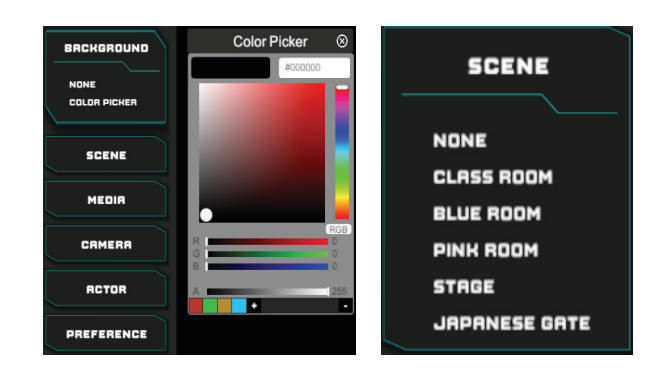

- ▶ Connect the Avatar to Kapture and Face Cap/Lipsync
	- Step 1 Press on NONE > KAPTURE. You should be able to see the character is syncing with your motion.
	- Step 2 If you would like to connect FACE CAP/Lipsync for face motion capture, please click on KAPTURE. Once the floating window pops up, type 9000 into the text field/choose the microphone below FACE CAP/Lipsync.
	- Set the IP in the floating window if you want to connect with another computer and get 2 sets of Kapture working simultaneously. Please check and type in the IPv4 number of the other computer running Kapture. For single mode the local IP number is 127.0.0.1.
	- If your character is not moving at all. Please check the PORT value in the same floating window. If the value is not 1, please change it back by typing 1 into the text field below PORT.
	- \*NOTE: Before connecting to Kapture, make sure everything works

ten 2 ten 1

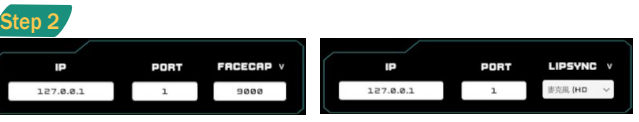

# Move the Avatar to a Preferable Position

- You can move your actor to anywhere you want in the scene.
- Step 1 Select the actor by clicking its name.
- Step 2 Click the left mouse button on the floor while pressing the T key on your keyboard. A green waypoint will show up on the spot you just clicked and the actor will be moved to the same position.

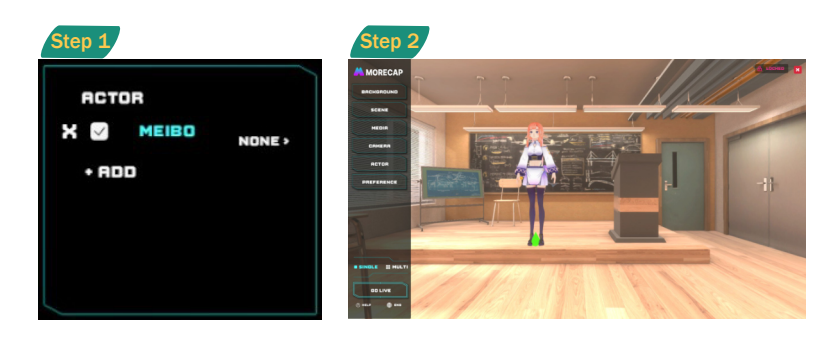

#### ▶ Control the cameras with Multi-Camera System

- Morecap has a multi-camera system (CAM A, B, C, D) built-in for you to present the avatar in different camera angles..
- The position of the camera can be exported, and then be imported afterwards.
- Click SETTING to tweak the FOV and the moving speed of the current camera.

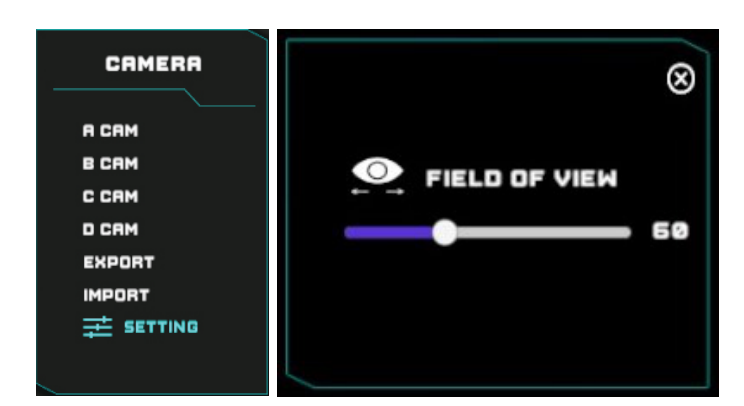

# ▶ Switch Between Single and Multi-Camera Modes

- By clicking on the MULTI button, you can monitor 4 cameras at the same time with our virtual video mixer system, you can also switch cameras and adjust the view in real-time for live streaming.
- If you want to go live with a dual monitor setup, click on GO LIVE to send the LIVE view to the second monitor.
- Press LOCKED/UNLOCK to keep or break synchronization between current and LIVE camera views.

\*NOTE: The resolution of two monitors have to be identical for the GO LIVE mode to work correctly.

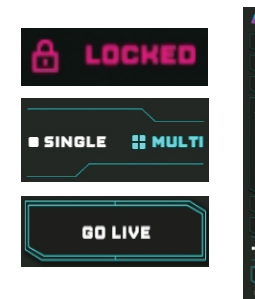

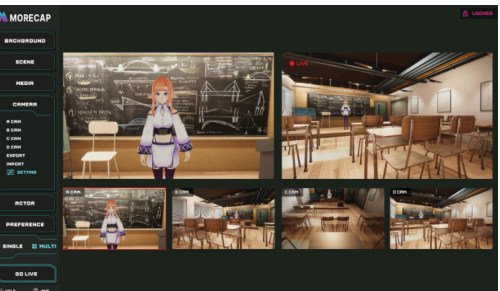

## ▶ Import Your Own Media

- Click the IMAGE button to import an image you like asthe background.
- Click the VIDEO button to import a video you like as the background. Press the SETTING button and use the VIDEO CONTROLLER for video playback controls. Set the POSITION, ROTATION, SCALE X and SCALE Y of your image/video in the ADVANCED SETTING section.
- If you want to show the wabcam screen, select the WEB CAMERA button.

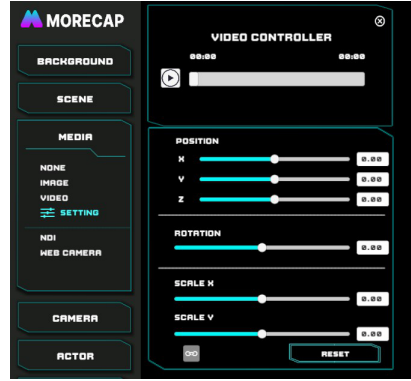

# ▶ Display Settings

- Use the drop-down menu to select a proper resolution for Morecap.
- Click on the FULLSCREEN checkbox to switch Morecap to full screen mode.

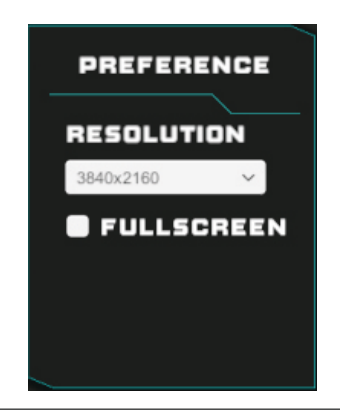

# $\blacktriangleright$  Hot key

#### Camera

- Roll mouse wheel up and down = FOV
- Click mouse wheel = Move
- right mouse = Rotate
- R = Reset Camera
- V = Director Mode
- L = Lock Live Screen
- $\cdot Q = Up$
- $\cdot$  E = Down
- $\bullet$  A = Left
- $\cdot$  D = Right
- W = Forward
- S = Backward
- F1~F4 = Switch Camera
- F8 = Virtual Camera
- F11 = Full Screen
- F10 = Reset Floating Window

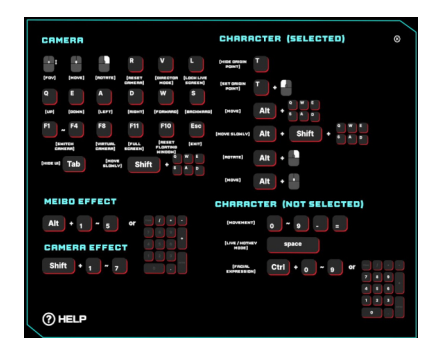

- Meibo Effect • Alt+1~5 or Keypad  $/ * - +$ .
- Camera Effect
- Character (Selected) • T+ left mouse = Set Origin Point
- T = Hide Origin Point
- $\cdot$  Alt+Q W E S A D = Move
- Alt+right mouse = Rotate
- Alt+mouse wheel = Move

#### Character (Not Selected)

- $\cdot$  0~9 = =Movement
- Space = LIVE/HOTKEY MODE
- $\cdot$  Ctrl+0~9 or Keypad 0~9 = Facial Expression

 $\cdot$  Shift+1~7